# **INFOMEDIA**

### SUPERSERVICE TRIAGE

Guide de paramétrages

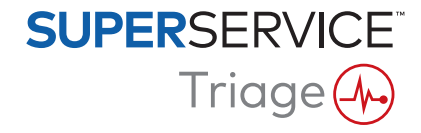

### **Table des matières**

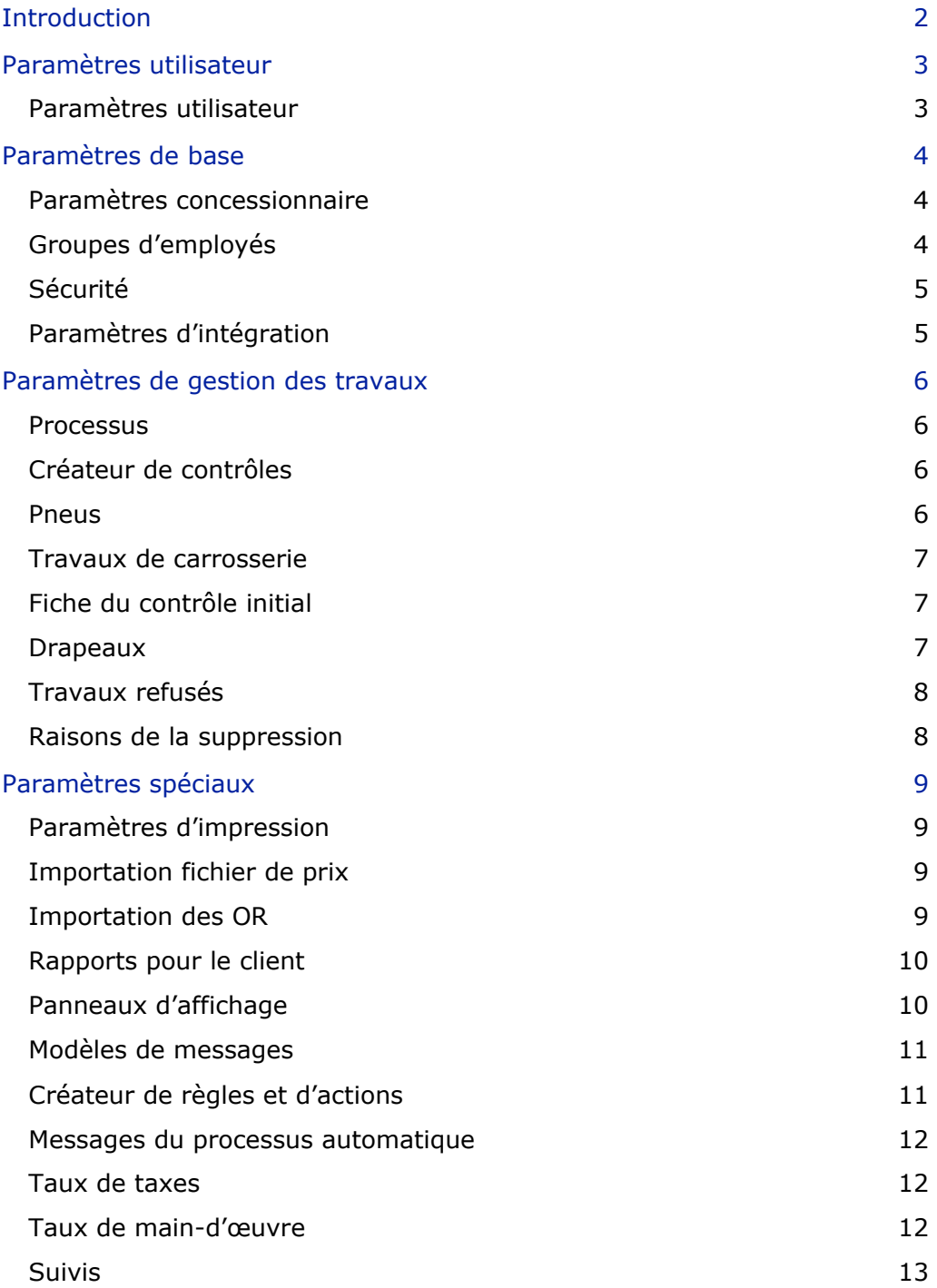

### <span id="page-2-0"></span>Introduction

L'écran Paramètres avancés est personnalisé pour chaque utilisateur selon les autorisations de sécurité appliquées dans le programme et ses abonnements.

Ce guide comporte les sections suivantes :

- **Paramètres utilisateur**
- **Paramètres de base**
- **Paramètres de gestion des tâches**
- **Paramètres spéciaux**

Pour accéder à l'écran Paramètres avancés, cliquez sur l'icône  $\bullet$  et sélectionnez **Paramètres avancés**.

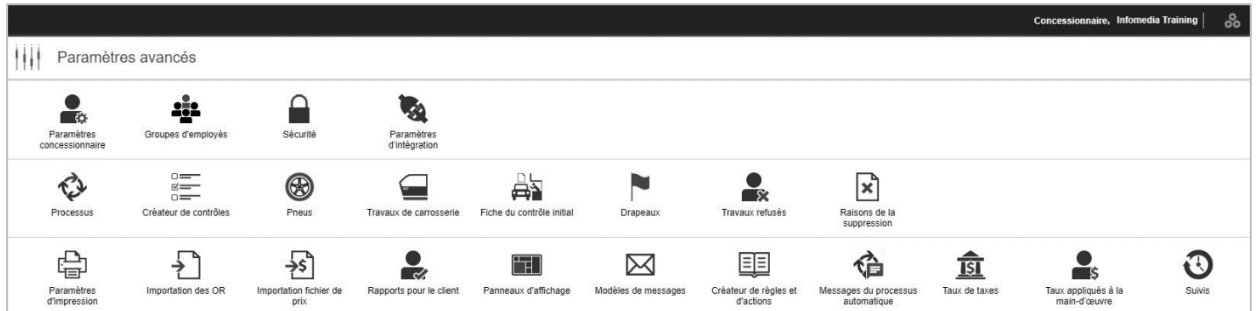

Pour parcourir les écrans des Paramètres avancés, utilisez les boutons suivants :

- **Modifier** : vous permet de modifier le contenu de la page.
- **Enregistrer** : enregistre les modifications.
- **Annuler** : n'enregistre pas les modifications.
- **Retour** : revient vers l'écran précédent.
- **Accueil** : ramène à l'écran des Paramètres avancés.
- **Supprimer** : supprime le contenu.
- Pour revenir à l'écran Travaux du jour, sélectionnez l'icône  $\stackrel{3}{\bullet}$ .
- Les options disponibles sur l'écran Paramètres peuvent différer selon votre abonnement.

### <span id="page-3-0"></span>Paramètres utilisateur

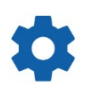

### <span id="page-3-1"></span>Paramètres utilisateur

### **Personnaliser vos paramètres utilisateur**

Vous pouvez personnaliser vos paramètres utilisateur de base, comme l'activation des notifications sonores ou le moniteur réseau.

Les notifications sonores vous alerteront lorsqu'un travail passe à l'étape du processus suivante. Le moniteur réseau vous avertit en cas de problème lié à votre connexion Internet.

Le fait d'adapter les vignettes à l'écran permettra d'afficher toutes les vignettes sur l'écran Travaux du jour de votre appareil, lorsque l'affichage en mosaïque est sélectionné.

Pour cela, cliquez sur l'icône  $\bullet$  et utilisez le bouton  $\bullet$  pour activer l'option.

### <span id="page-4-0"></span>Paramètres de base

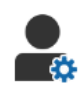

### <span id="page-4-1"></span>Paramètres concessionnaire

### **Personnaliser les paramètres concessionnaire**

Vous pouvez personnaliser vos paramètres concessionnaire généraux. Sélectionnez les informations qui peuvent être affichées pour le client sur le devis et sur le formulaire d'autorisation en ligne destiné au client. Ajoutez plusieurs marques pour des concessions multimarques.

Ajoutez des types de travaux, tels que garantie, interne ou prix de détail. Ensuite, sur l'écran Travaux du jour, vous pouvez filtrer vos travaux en sélectionnant plusieurs marques ou types de travaux.

Pour cela, cliquez sur **Modifier** et configurez les paramètres pour qu'ils correspondent aux besoins de votre concession. Pour ajouter des descriptions Stock disponible (SOH), cliquez sur l'icône **+**, puis saisissez le texte pour chaque description. Cliquez sur **Enregistrer**.

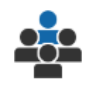

### <span id="page-4-2"></span>Groupes d'employés

#### **Créer des groupes d'employés et y ajouter des membres**

Vous pouvez créer et modifier des groupes d'employés, et y ajouter des membres. Les groupes d'employés sont utilisés pour configurer les permissions de sécurité et les notifications du processus. Modifiez les membres des groupes existants ou bien ajoutez de nouveaux groupes.

Pour cela, cliquez sur **Modifier**, puis sur **Ajouter**. Saisissez un nom de groupe, cliquez sur le champ **Membres** et sélectionnez des utilisateurs dans la liste déroulante.

Si vous disposez de l'intégration, cliquez sur **Ajouter ID du programme tiers** et sélectionnez l'option correspondante dans la liste déroulante. Saisissez l'identifiant de l'utilisateur pour le système tiers dans chaque champ. Cliquez sur **Enregistrer**.

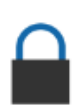

### <span id="page-5-0"></span>Sécurité

### **Attribuer des autorisations de sécurité**

Vous pouvez attribuer des autorisations de sécurité à chaque groupe d'employés ou affichez les autorisations d'un utilisateur précis. Les autorisations de sécurité permettent notamment d'accéder à certaines informations de l'application et de les modifier.

Vous pouvez définir les paramètres de sécurité de chaque groupe d'employés en fonction de leur rôle.

Pour cela, cliquez sur **Modifier** et cochez les cases adéquates pour chaque groupe d'employés. Cliquez sur **Enregistrer**.

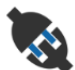

### <span id="page-5-1"></span>Paramètres d'intégration

### **Configurer vos paramètres d'intégration**

Vous pouvez configurer le type d'intégration et afficher ou configurer les paramètres d'intégration.

Des types d'intégration supplémentaires peuvent être disponibles en fonction de votre abonnement.

Pour cela, cliquez sur **Ajouter DMS** ou **Ajouter programme tiers**, sélectionnez le type d'intégration et saisissez les informations requises. Cliquez sur **Enregistrer**.

- Des types d'intégration supplémentaires peuvent être disponibles en fonction de votre abonnement.
- Pour de plus amples informations concernant l'installation du DMSi et l'intégration au DMS, consultez le Hub média.

<https://media.infomedia.com.au/?product=triage>

- Si vous avez besoin d'aide, veuillez contacter le Service clientèle. <https://www.infomedia.com.au/contact/customer-support>
- Les options disponibles sur l'écran Paramètres peuvent différer selon votre abonnement.

## <span id="page-6-0"></span>Paramètres de gestion des travaux

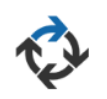

### <span id="page-6-1"></span>**Processus**

**Configurer le processus de la concession**

Vous pouvez configurer le processus de l'application pour que celui-ci corresponde à votre processus d'entretien. Configurez les notifications automatiques envoyées aux groupes d'employés à chaque étape du processus. Modifiez les étapes du processus existantes ou ajoutez-en de nouvelles.

Pour cela, cliquez sur **Modifier** et effectuez les modifications, ou cliquez sur **Ajouter**, et saisissez le nom de l'étape. Pour chaque étape, saisissez les informations requises, par exemple la couleur, l'action engendrée et les groupes de notification. Cliquez sur **Enregistrer**.

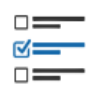

### <span id="page-6-2"></span>Créateur de contrôles

### **Configurer les fiches d'inspection du véhicule**

Vous pouvez adapter les fiches de contrôle en fonction de vos processus d'inspection. Ajoutez une fiche de contrôle pour les véhicules standard ou électriques. Il est possible de configurer des groupes principaux ainsi que des inspections et des opérations spécifiques dans les fiches de contrôle.

Ajoutez manuellement des opérations à un groupe ou utilisez le bouton **Rechercher opération** pour ajouter automatiquement des opérations. Vous pouvez afficher les fiches de contrôle existantes ou en ajouter de nouvelles.

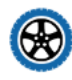

### <span id="page-6-3"></span>Pneus

### **Configurer les options de contrôle des pneus**

Vous pouvez configurer les options de pneus affichées dans la fiche de contrôle.

Les types de pneus existants peuvent être modifiés, et il est possible de créer de nouveaux types de pneus. Définissez des avertissements pour la profondeur de sculpture de pneus qui permettront d'indiquer automatiquement si des travaux supplémentaires sont nécessaires sur les pneus. Vous pouvez également configurer le taux de main-d'œuvre pour le remplacement des pneus.

Pour cela, cliquez sur **Modifier** et configurez les options générales, d'usure des pneus et de remplacement des pneus. Vous pouvez également cliquer sur **Ajouter**, saisisser le type de pneu et définir les avertissements pour la profondeur de sculpture. Il est également très simple d'ajouter de nouvelles marques et tailles de pneus. Cliquez sur **Enregistrer**.

### <span id="page-7-0"></span>Travaux de carrosserie

### **Personnaliser la section Travaux de carrosserie**

Vous pouvez personnaliser la liste de problèmes à sélectionner dans la section Travaux de carrosserie.

Les problèmes existants peuvent être modifiés, et il est possible de créer de nouveaux types de problèmes. Vous pouvez également ajouter des diagrammes de carrosserie pour différents types de véhicules.

Pour cela, cliquez sur **Modifier** et effectuez les modifications. Ou cliquez sur **Ajouter** et saisissez la description du problème, par exemple « écaillé » ou « craquelé ». Pour ajouter un diagramme de carrosserie, cliquez sur **Ajouter** et saisissez un nom de type de carrosserie, sélectionnez **Activé** et le **Type de carrosserie** à partir des listes déroulantes. Cliquez sur **Enregistrer**.

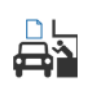

### <span id="page-7-1"></span>Fiche du contrôle initial

### **Configurer la fiche du contrôle initial**

Vous pouvez configurer la fiche du contrôle initial utilisée lors de l'inspection préliminaire. La fiche du contrôle initial est remplie par le conseiller service avec le client.

Pour configurer la fiche, cliquez sur **Modifier** et activez la fiche du contrôle initial à l'aide du bouton **Oui**. Ensuite, sélectionnez les étapes pertinentes du processus et activez les sections Pneus, Travaux de carrosserie ou Accord du client. Afficher et modifier l'accord du client. Cliquez sur **Enregistrer**.

### <span id="page-7-2"></span>Drapeaux

### **Ajouter ou modifier des drapeaux clients**

Vous pouvez ajouter ou modifier des drapeaux appliqués à des travaux pour indiquer des informations spécifiques sur le client. Les drapeaux signalent par exemple un client VIP ou une personne qui attend en salle d'accueil. Les drapeaux existants peuvent être modifiés, et il est possible de créer de nouveaux types de drapeaux.

Pour cela, cliquez sur **Modifier** et effectuez les modifications, ou cliquez sur **Ajouter** et saisissez le nom du drapeau.

Vous pouvez également cliquer sur l'icône drapeaux pour modifier le drapeau. Cliquez sur **Enregistrer**.

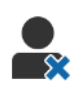

### <span id="page-8-0"></span>Travaux refusés

### **Ajouter ou modifier les raisons d'un travail refusé**

Vous pouvez ajouter ou modifier les raisons pour lesquelles des travaux ont été refusés par le client. Les raisons s'affichent dans l'application lorsque des travaux sont refusés et que vous fixez une date de suivi. Il est possible de modifier les raisons existantes pour refus du travail et d'en ajouter de nouvelles, par exemple « les pièces ne sont pas disponibles ».

Pour ajouter ou modifier les raisons, cliquez sur **Modifier** et effectuez les modifications, ou cliquez sur **Ajouter** et décrivez la raison. Ensuite, vous pouvez utiliser les cases **Visible par client** pour afficher les raisons sur le formulaire d'autorisation en ligne destiné au client. Cliquez sur **Enregistrer**.

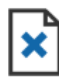

### <span id="page-8-1"></span>Raisons de la suppression

**Ajouter ou modifier les raisons pour la suppression d'un travail**

Vous pouvez ajouter ou modifier les raisons pour la suppression d'un travail. Les raisons s'affichent dans l'application lorsque vous supprimez un travail à l'aide du menu Actions sur travaux. Il est possible de modifier les raisons existantes et d'en ajouter de nouvelles, par exemple « le client a annulé le rendez-vous ».

Pour ajouter ou modifier les raisons, cliquez sur **Modifier** et effectuez les modifications, ou cliquez sur **Ajouter** et décrivez la raison. Cliquez sur **Enregistrer**.

## <span id="page-9-0"></span>Paramètres spéciaux

### <span id="page-9-1"></span>Paramètres d'impression

### **Créer des profils d'impression personnalisés**

Vous pouvez créer ou modifier des profils d'impression.

Pour cela, cliquez sur **Ajouter**, saisissez le nom du nouveau profil et cliquez sur Enregistrer. Ensuite, cliquez sur l'icône /, saisissez les coordonnées du concessionnaire, les informations à indiquer en en-tête et en pied de page, puis sélectionnez un modèle d'impression. Cliquez sur **Enregistrer**. Ou cliquez sur **Modifier** pour modifier le nom du profil.

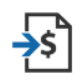

### <span id="page-9-2"></span>Importation fichier de prix

### **Importer des fichiers de prix**

Vous pouvez importer dans le système des fichiers de prix de pièces qui ont été exportés du DMS. Le fichier extrait de votre DMS doit être au format .CSV.

Vous devez configurer les paramètres d'importation du fichier et aussi mapper les colonnes de votre fichier pour qu'elles correspondent aux champs de l'application. Vous pouvez importer des fichiers manuellement ou bien utiliser un protocole SFTP et configurer un processus automatique.

Il est déconseillé d'importer le fichier de prix plus de 5 fois par jour.

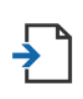

### <span id="page-9-3"></span>Importation des OR

### **Importer des ordres de réparation**

Vous pouvez importer des ordres de réparation directement à partir de votre DMS, ce qui permet de télécharger les travaux dans l'application. Le fichier extrait de votre DMS doit être au format .CSV.

Vous devez configurer les paramètres d'importation du fichier et aussi mapper les colonnes de votre fichier pour qu'elles correspondent aux champs de l'application. Vous pouvez importer des fichiers manuellement ou bien utiliser un protocole SFTP et configurer un processus automatique.

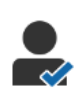

### <span id="page-10-0"></span>Rapports pour le client

### **Configurer les rapports pour le client**

Vous pouvez configurer les options générales, d'autorisations des clients et celles des rapports de contrôle.

Ceci inclut l'activation de la fonctionnalité d'autorisation en ligne et de configuration des courriers électroniques, des SMS et des messages sur les médias sociaux qui seront envoyés au client avec le rapport de contrôle.

Pour cela, cliquez sur **Modifier**, activez le bouton d'autorisation des clients et sélectionnez les étapes du processus pour l'autorisation des clients. Confirmez que le modèle par défaut est sélectionné pour le courrier électronique, les SMS et les messages sur les médias sociaux, puis cliquez sur **Enregistrer**.

Vous pouvez également créer un message personnalisé pour le client dans les paramètres de modèles de messages, puis revenir aux rapports pour le client pour mettre à jour l'option par défaut de votre modèle préféré.

\* Une configuration supplémentaire peut être nécessaire pour l'option médias sociaux.

### **Panneaux d'affichage**

### <span id="page-10-1"></span>**Configurer des panneaux d'affichage pour votre concession**

Vous pouvez configurer des panneaux d'affichage afin de diffuser les informations concernant les clients et les travaux. Ces panneaux d'affichage affichent des messages de bienvenue et des mises à jour pour le client à mesure que les véhicules progressent dans la concession. Vous pourrez y consulter des informations comme la progression des véhicules dans le processus, les renseignements concernant les clients, la météo et les paramètres des médias.

Pour configurer un panneau d'affichage, cliquez sur **Ajouter**, saisissez le nom du panneau et cliquez sur **Enregistrer**. Ensuite, cliquez sur l'icône  $\ell$  et saisissez les détails du panneau d'affichage. Cliquez sur **Enregistrer** ou sur **Modifier** pour modifier le nom du panneau d'affichage.

### $\bowtie$

### <span id="page-11-0"></span>Modèles de messages

### **Créer des modèles de courrier électronique, de SMS et de médias sociaux**

Vous pouvez créer des modèles de courrier électronique, de SMS et de médias sociaux pour envoyer des rapports de contrôle, demander des autorisations des clients ou pour effectuer le suivi avec vos clients sur n'importe quel travail recommandé qui a été refusé. Sélectionnez un modèle existant ou créez un message personnalisé.

Vous pouvez créer des modèles pour demander une autorisation pour des travaux supplémentaires via les applications de médias sociaux, telles que WhatsApp. Une configuration supplémentaire peut être nécessaire.

Pour ajouter un nouveau modèle, cliquez sur **Modifier** et **Ajouter un modèle**. Sélectionnez une option dans la liste déroulante, saisissez un nom de modèle et cliquez sur **Enregistrer**. Pour modifier un modèle cliquez sur **Modifier** et **Modifier modèle**. Personnalisez votre message ou cliquez sur **Sélectionner un modèle** et sélectionnez une option dans la liste déroulante. Cliquez sur **Enregistrer**.

### <span id="page-11-1"></span>Créateur de règles et d'actions

### **Créer des règles pour l'affichage des notifications du processus**

Vous pouvez créer des règles pour l'affichage des notifications du processus et d'autres actions relatives aux travaux. Par exemple, il est possible de configurer l'envoi automatique de notifications à un groupe d'employés lorsqu'un travail atteint une certaine étape du processus.

Pour cela, cliquez sur **Ajouter**, sélectionnez une règle et indiquez le paramètre. Ensuite, dans la section Action, sélectionnez **Notifier** et choisissez le groupe d'utilisateurs dans les listes déroulantes. Ou sélectionnez **Utilisateur** puis saisissez le nom des utilisateurs spécifiques dans le champ **Saisissez un paramètre**. Cliquez sur **Enregistrer**.

### <span id="page-12-0"></span>Messages du processus automatique

### **Configurer les paramètres pour les messages du processus automatique**

Vous pouvez configurer les paramètres et les messages qui seront envoyés au client. Des notifications automatiques peuvent être envoyées par SMS ou par courrier électronique pour demander l'autorisation de travaux supplémentaires ou en cas de retard des travaux.

Pour configurer les paramètres, cliquez sur **Modifier** et saisissez un statut facilement compréhensible par le client pour chaque étape du processus. Cochez les cases adéquates et saisissez le texte du SMS ou du courrier électronique qui sera envoyé au client. Cliquez sur **Enregistrer**.

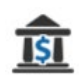

### <span id="page-12-1"></span>Taux de taxes

### **Configurer vos taux de taxes**

Vous pouvez créer de nouveaux taux de taxes ou bien modifier ceux qui existent. Les taxes peuvent ainsi être appliquées à la main-d'œuvre, aux articles divers et aux pièces. Vous pouvez également configurer des taux de taxes ou des groupes de taxes individuels. Vous pouvez ainsi sélectionner un taux de taxes par défaut pour vos pièces.

Pour ajouter un taux de taxes, cliquez sur **Ajouter**, saisissez les informations sur le taux de taxes, puis cliquez sur **Enregistrer**. Pour ajouter un groupe de taxes, commencez par configurer les taux de taxes individuels, cliquez sur **Modifier**, puis sélectionnez le bouton **Oui**. Cliquez sur **Ajouter groupe de taxes**, saisissez le nom, puis sélectionnez le taux de taxes dans la liste déroulante. Cliquez sur **Enregistrer**.

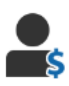

### <span id="page-12-2"></span>Taux de main-d'œuvre

### **Configurer vos taux de main-d'œuvre**

Vous pouvez créer de nouveaux taux de main-d'œuvre ou bien modifier ceux qui existent. Configurez un tarif forfaitaire pour le prix de la main-d'œuvre ou bien définissez plusieurs taux en fonction du temps de main-d'œuvre.

Pour ajouter un tarif forfaitaire, cliquez sur **Ajouter**, saisissez un nom, le taux horaire puis remplissez les informations supplémentaires. Pour ajouter plusieurs taux, cliquez sur **Ajouter**, saisissez un nom, le nombre d'heures, le taux horaire pour chaque niveau puis remplissez les informations supplémentaires.

Dans certaines régions, vous pouvez sélectionner la case **Utiliser la matrice de prix**, cliquer sur **Définir le prix** et configurer une matrice de prix de main-d'œuvre en fonction des niveaux de difficulté et des catégories de véhicules. Cliquez sur **Enregistrer**.

### <span id="page-13-0"></span>Suivis

### **Configurer vos suivis**

Vous pouvez activer et envoyer automatiquement au client des courriers électroniques de suivi ou des messages par SMS. Les messages de suivi automatisés sont envoyés en se basant sur le nombre de jours écoulés après un refus d'une opération rouge ou orange.

Pour activer la date de suivi automatique, cliquez sur **Modifier**, sélectionnez **Oui** pour les opérations rouges et orange et saisissez le nombre de jours. Pour activer le message automatique, sélectionnez **Oui** pour les messages par courrier électronique et par SMS et sélectionnez un modèle dans les listes déroulantes. Cliquez sur **Enregistrer**.

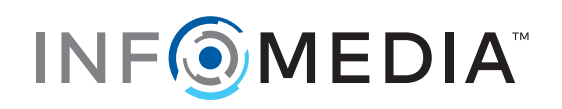